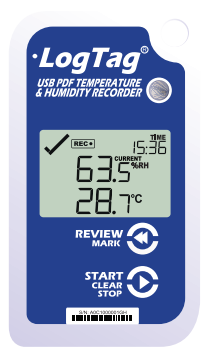

#### LogTag UHADO-16 KurzanleitungVersion A

www.logtag-recorders.com

# Kurzanleitung - Inhalt

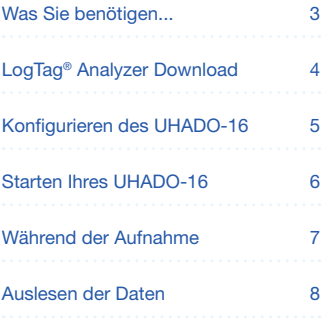

## Was Sie benötigen...

Bitte überprüfen Sie, ob die unten aufgeführten Artikel vorhanden sind, bevor Sie mit der Einrichtung Ihres UHADO-16 fortfahren.

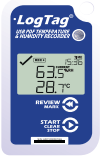

UHADO-16

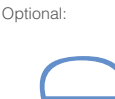

LTI-Interface (nicht enthalten)

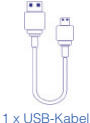

(nicht enthalten)

**Hinweis:** Der UHADO-16 kann mit einem Micro-USB-Kabel oder einem beliebigen LogTag Interface verwendet werden

### LogTag® Analyzer Download

Um den UHADO-16 verwenden zu können, benötigen Sie die neueste Version von LogTag Analyzer. Öffnen Sie Ihren Browser und rufen Sie folgenden Link auf:

#### https://www.cik-solutions.com/datenlogger-monitoringsysteme/logtag-support/ гh

- 1. In der Rubrik LogTag Analyzer 3, klicken Sie bitte auf 'DOWNLOAD'
- 2. Tragen Sie Ihre Kontaktdaten in das Formular ein und klicken Sie .Download starten'
- 3. Klicken Sie auf "Ausführen" oder "Datei speichern". Öffnen Sie die heruntergeladene Datei durch Doppel-Klick, um den Analyzer-Setup-Assistenten zu starten
- 4. Folgen Sie den Anweisungen auf dem Bildschirm, um Analyzer auf Ihrem Computer zu installieren
- 5. Klicken Sie auf "Fertig stellen", um den Setup-Assistenten zu beenden

**Achtung:** Der Setup-Assistent benötigt exklusiven Zugriff auf bestimmte Dateien. Achten Sie daher bitte darauf, dass keine weitere LogTag Software auf Ihrem Computer ausgeführt wird.

### Konfigurieren des UHADO-16

Verbinden Sie zunächst Ihren UHADO-16 über ein USB-Kabel mit Ihrem Computer. Sie finden die entsprechende USB-Buchse unten am Gerät hinter einer Schutzkappe, wie nebenstehend illustriert.

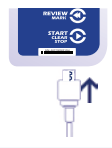

Alternativ können Sie Ihren UHADO-16 auch mit einem Standard USB-Interface verwenden.

1. Starten Sie LogTag® Analyzer

2. Klicken Sie bitte "Konfigurieren"aus dem TogTag" Menü, oder klicken Sie das Symbol "Assistent"

3. Passen Sie die Konfigurationseinstellungen Ihres Loggers nach Bedarf an Weitere Informationen zu den Konfigurationseinstellungen finden Sie unter Konfigurieren des UHADO-16 im Produkthandbuch, oder in der Hilfedatei der Software, die Sie über die F1 Taste erreichen

4. Klicken Sie "Konfigurieren", um die Konfigurationseinstellungen zum Logger zu übertragen.

5. Klicken Sie "Schließen", um die Konfiguration zu beenden

### Starten Ihres UHADO-16

**Display Übersicht**

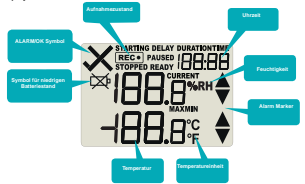

Halten Sie die START/Clear/ Stop Taste gedrückt.

STARTING erscheint zusammen mit READY.

Lassen Sie die Taste **los**, sobald READY erlöscht.

Der UHADO-16 zeichnet nun Temperatur- und Feuchtedaten auf.

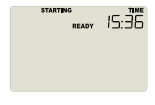

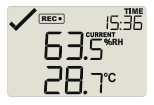

Der Logger startet nicht, wenn Sie die Taste loslassen, bevor READY erlöscht.

## Während der Aufnahme

Weitere Informationen zum Rücksetzen von Alarmen sowie zur Überprüfung und zum Löschen von Min/Max Daten finden Sie im Produkthandbuch.

Seitenende

## Auslesen der Daten

Verbinden Sie zunächst Ihren UHADO-16 über ein USB-Kabel mit Ihrem Computer. Sie finden die entsprechende USB-Buchse unten am Gerät hinter einer Schutzkappe, wie nebenstehend illustriert.

Im Dateimanager erscheint ein neues Gerätelaufwerk mit Dateien, die die aufgezeichneten Daten enthalten.

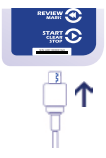

#### Alternativ können Sie Ihren UHADO-16 auch mit einem Standard USB-Interface verwenden.

- 1. Starten Sie LogTag® Analyzer
- 2. Klicken Sie "Herunterladen" aus dem "LogTag" Menü, oder drücken Sie "F4".
- 3. Klicken Sie "Schließen", um das Auslesen zu beenden

Standardmäßig ist in LogTag® Analyzer der automatische Download aktiviert. Wenn Sie das Programm öffnen, werden die ausgelesenen Daten direkt angezeigt, sobald Sie einen UHADO-16 an Ihren Computer angeschlossen haben.